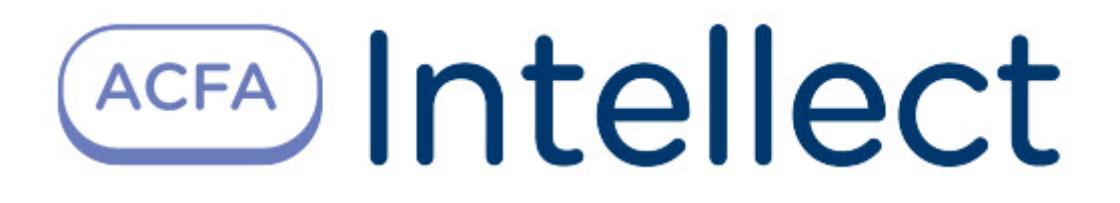

# Руководство по настройке и работе с модулем интеграции Teltonika

ACFA Интеллект

Last update 09/29/2022

# Table of Contents

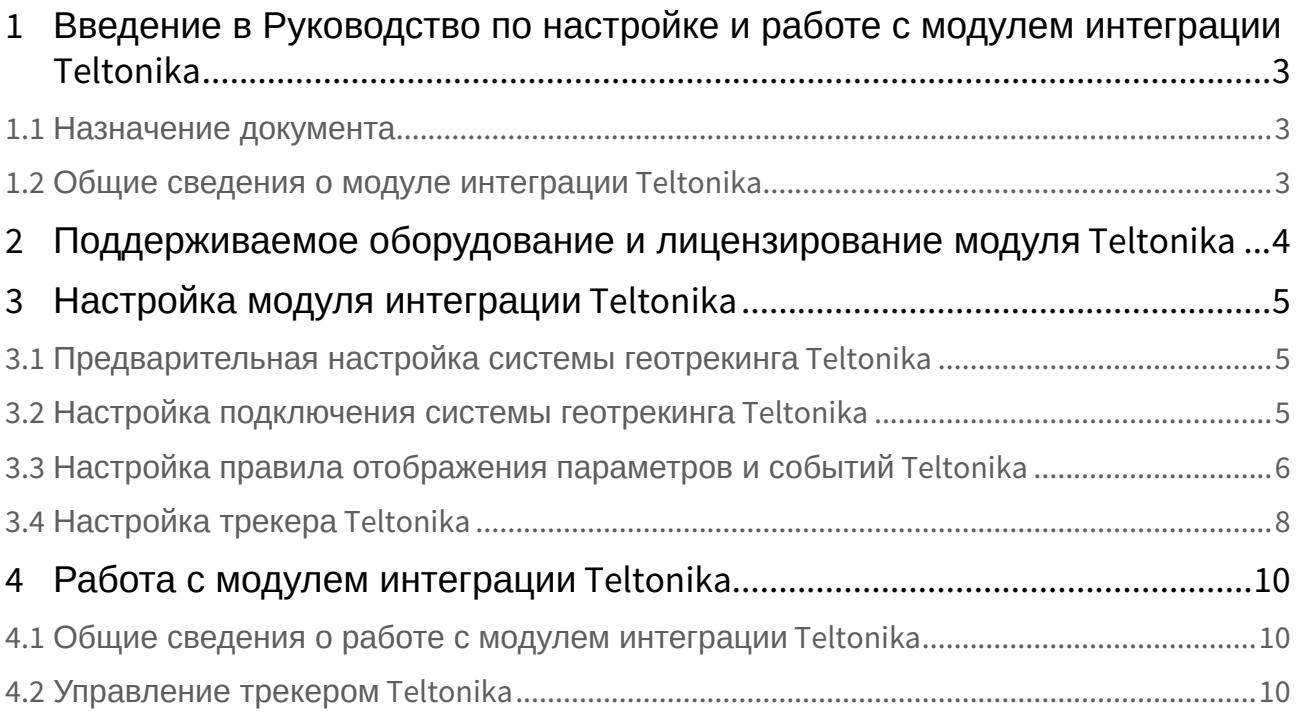

# <span id="page-2-0"></span>1 Введение в Руководство по настройке и работе с модулем интеграции Teltonika

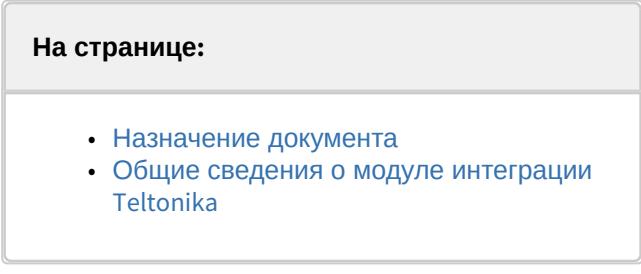

### <span id="page-2-1"></span>1.1 Назначение документа

Документ *Руководство по настройке и работе с модулем интеграции Teltonika* является справочноинформационным пособием и предназначен для специалистов по настройке и операторов модуля интеграции *Teltonika*.

В данном Руководстве представлены следующие материалы:

- 1. общие сведения о модуле интеграции *Teltonika*;
- 2. настройка модуля интеграции *Teltonika*;
- 3. работа с модулем интеграции *Teltonika.*

### <span id="page-2-2"></span>1.2 Общие сведения о модуле интеграции *Teltonika*

Программный модуль интеграции *Teltonika* входит в состав ПК *ACFA-Интеллект* и предназначен для отслеживания местоположения транспортных средств (ТС) на карте, скорости движения ТС, расхода топлива, а также мониторинга состояния различных датчиков ТС с помощью трекера *Teltonika*. Конфигурирование трекеров *Teltonika* в программном комплексе *ACFA*-*Интеллект* невозможно.

### **Примечание.**

Подробные сведения о системе геотрекинга *Teltonika* приведены в официальной справочной документации (производитель Teltonika Telematics).

# <span id="page-3-0"></span>2 Поддерживаемое оборудование и лицензирование модуля Teltonika

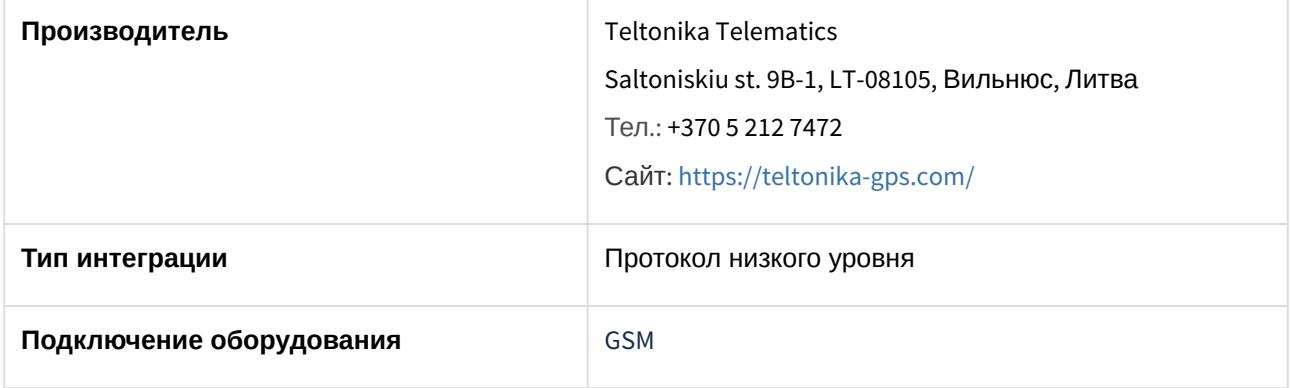

#### **Поддерживаемое оборудование**

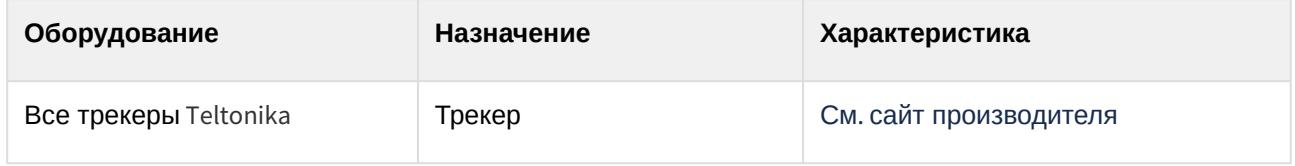

#### **Защита модуля**

За 1 трекер.

# <span id="page-4-0"></span>3 Настройка модуля интеграции Teltonika

## <span id="page-4-1"></span>3.1 Предварительная настройка системы геотрекинга Teltonika

Перед настройкой модуля в ПК *ACFA-Интеллект* необходимо выполнить следующие действия:

- 1. В зависимости от используемых трекеров установить совместимый [Teltonika Configurator](https://wiki.teltonika-gps.com/view/Teltonika_Configurator_versions#For_FMU1YX.2FFMC1YX.2FFMM1YX_Series).
- 2. Выполнить подключение к трекеру и проверить его статус. Трекер начнет передачу данных, только после установления своего местоположения по спутникам GPS/ГЛОНАСС.
- 3. На вкладке **GPRS** указать в явном виде IP-адрес сервера и порт сервера для приема данных. Данный IP-адрес должен быть статический (публичный). Также указать ИСПОЛЬЗУЕМЫЙ ТИП ПРОТОКОЛА.<br><\*\* Teltonika.Configurator v1.4.14.23292

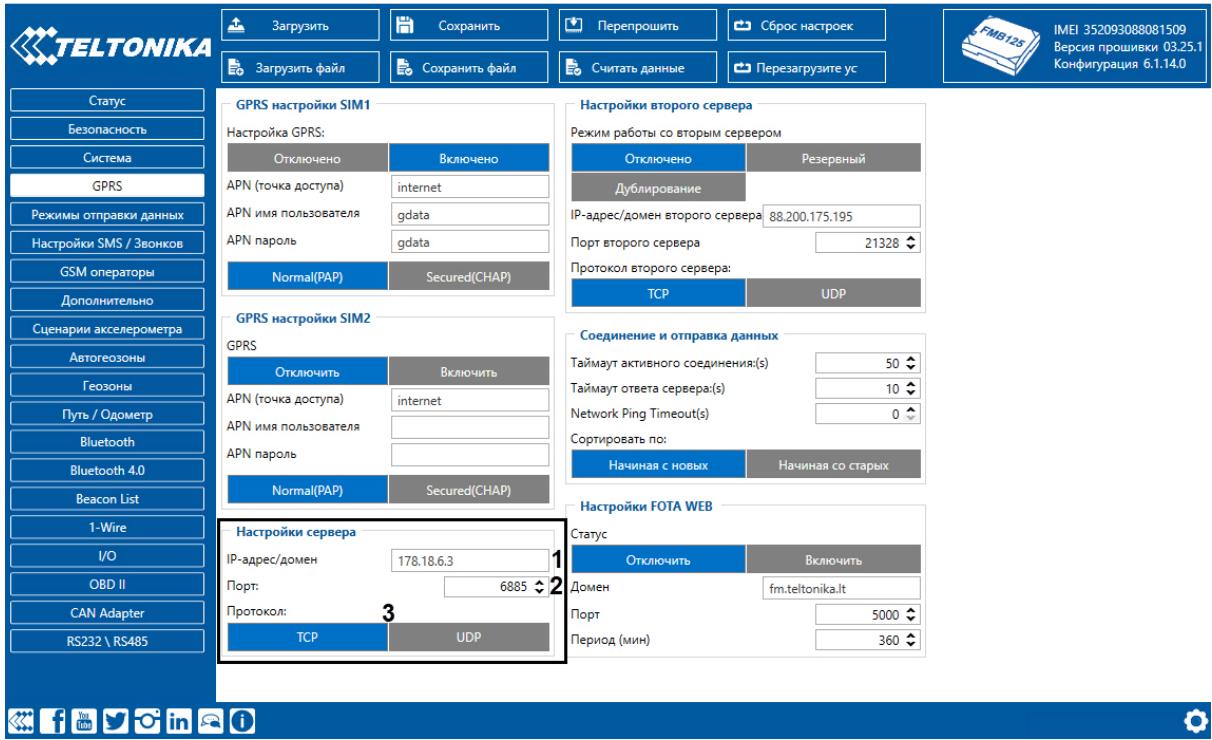

4. Выполнить прочие настройки согласно официальной документации на трекер.

Предварительная настройка системы геотрекинга *Teltonika* завершена.

## <span id="page-4-2"></span>3.2 Настройка подключения системы геотрекинга Teltonika

Настройка подключения системы геотрекинга *Teltonika* осуществляется следующим образом:

 $\begin{array}{ccccccccc}\n- & & \Box & & \times & & \n\end{array}$ 

1. Перейти на панель настройки объекта **Teltonika**, который создается на базе объекта **Компьютер** на вкладке **Оборудование** диалогового окна **Настройка системы**.

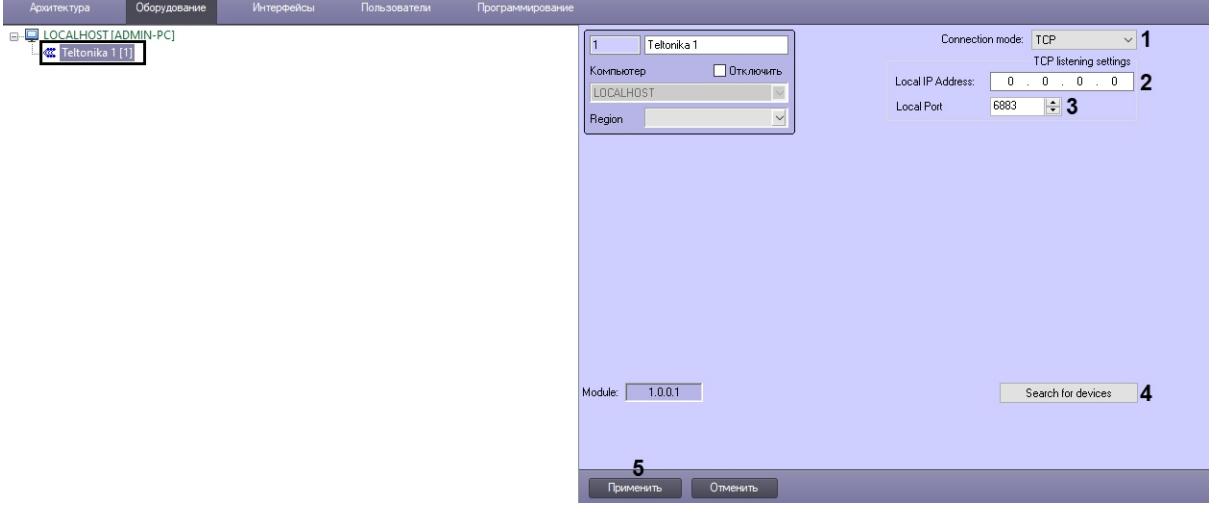

- 2. Из раскрывающегося списка **Connection mode** (**1**) выбрать типа протокола: **TCP** или **UDP**.
- 3. В поле **Local IP Address** (**2**) указать в явном виде локальный или статический (публичный) IPадрес сервера, который задан в конфигураторе *Teltonika* (см. Предварительная настройка системы геотрекинга Teltonika). [В случае использования локального](#page-4-1) IP-адреса на него должен перенаправляться трафик со статического (публичного) адреса сервера.
- 4. В поле **Local port** (**3**) указать порт приема событий от трекеров.
- 5. Нажать кнопку **Search devices** (**4**), чтобы выполнить поиск трекеров. Для найденных в сети трекеров будут созданы соответствующие данным устройствам дочерние объекты.

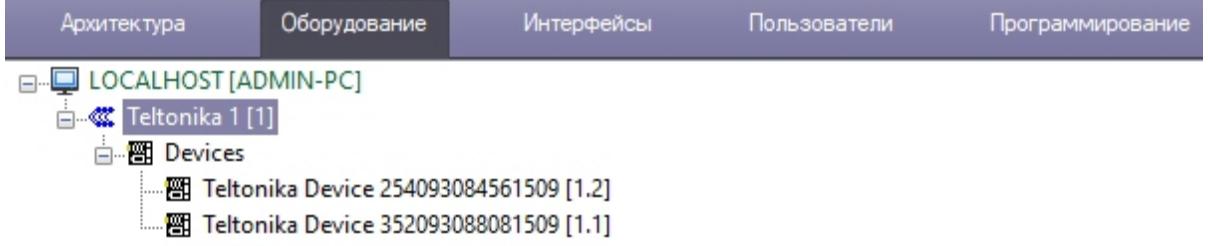

6. Нажать кнопку **Применить** (**5**) для сохранения внесенных изменений.

Настройка подключения системы геотрекинга *Teltonika* завершена.

### <span id="page-5-0"></span>3.3 Настройка правила отображения параметров и событий Teltonika

Трекеры *Teltonika*, кроме информации о местоположении, также могут передавать множество параметров и событий с информацией о состоянии различных датчиков ТС. Для отображения тех или иных параметров и событий на карте ПК *Интеллект* необходимо выполнить настройку следующим образом:

1. Перейти на панель настройки объекта **Teltonika Event Rule**, который создается на базе объекта **Teltonika**.

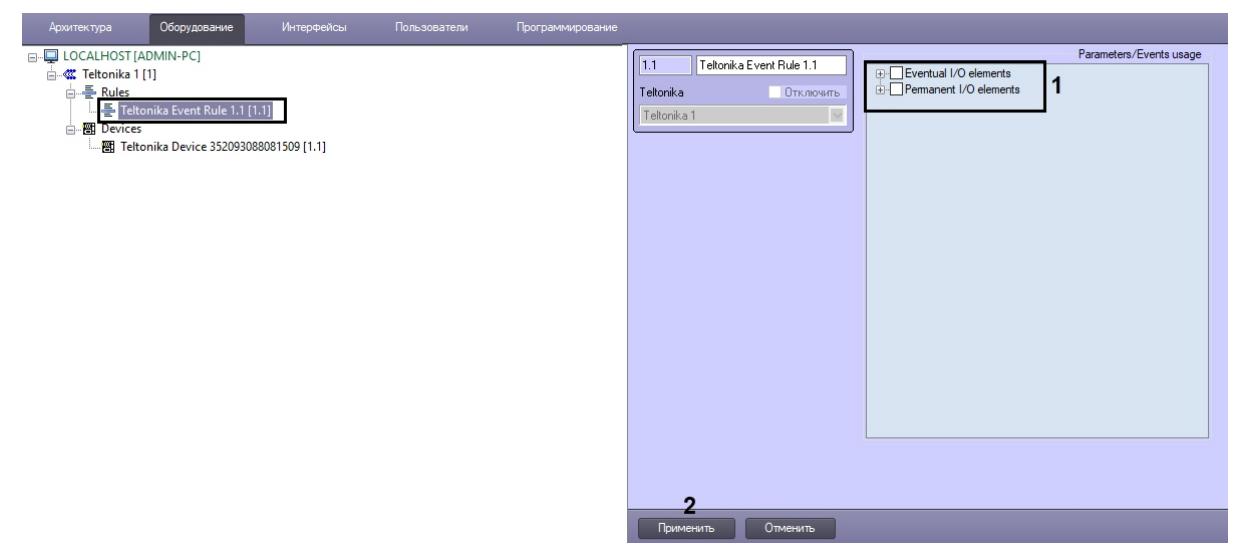

2. В области **Parameters/Events usage** установить флажки для тех параметров и событий, которые необходимо отображать на карте ПК *ACFA-Интеллект*.

#### **Примечание**

Подробную информацию параметрах и событиях см. в официальном руководстве по эксплуатации того трекера *Teltonika,* для которого создается данное правило.

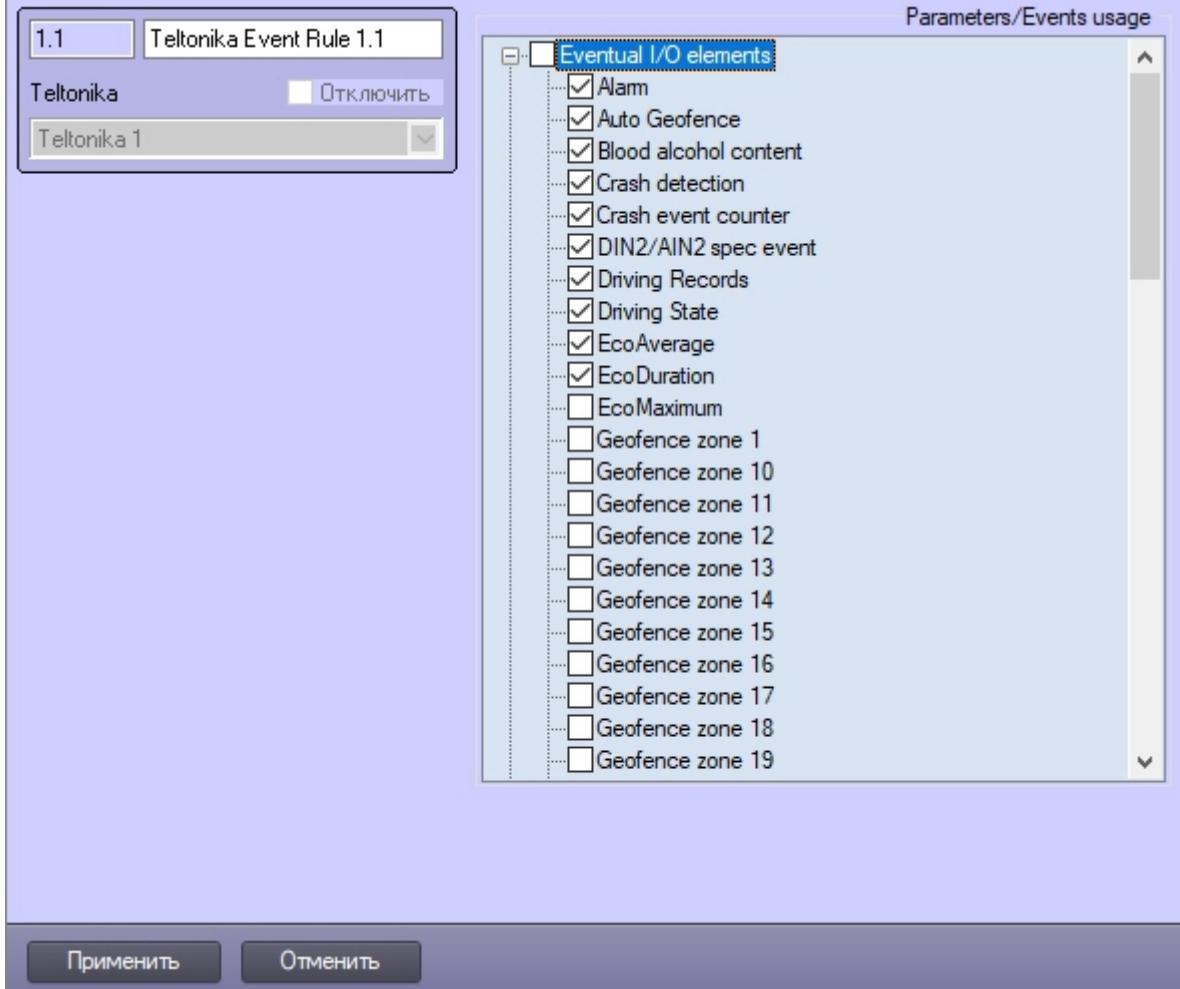

#### 3. Нажать кнопку **Применить** (**2**) для сохранения внесенных изменений.

Настройка правила отображения параметров и событий *Teltonika* завершена.

# <span id="page-7-0"></span>3.4 Настройка трекера Teltonika

#### **Примечание**

Объекты трекера *Teltonika* создаются автоматически после подключения системы геотрекинга *Teltonika*. Ручное создание данных объектов невозможно.

Настройка трекера *Teltonika* осуществляется следующим образом:

1. Перейти на панель настройки объекта **Teltonika Device.**

吉磁

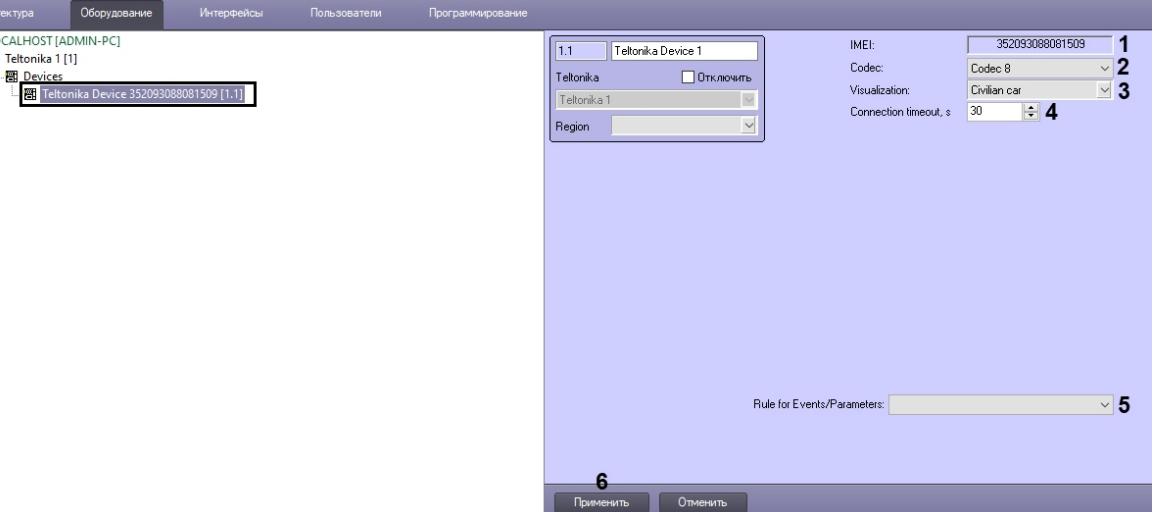

- 2. В поле **IMEI** (**1**) отображается идентификатор трекера в сети GSM.
- 3. Из раскрывающегося списка **Codec** (**2**) отображается кодировка данных трекера. Данная кодировка должна совпадать с кодировкой, выставленной в Teltonika Configurator (см. [Предварительная настройка системы геотрекинга](#page-4-1) Teltonika).
- 4. Из раскрывающегося списка **Visualization** (**3**) выбрать вид иконки, который будет использоваться для отображения трекера на карте ПК *Интеллект*.
- 5. В поле **Connection timeout** (**4**) указать в секундах время ожидания связи с трекером.
- 6. Из раскрывающегося списка **Rule for Events/Parameters** (**5**) выбрать правило, которое будет использоваться для отображения параметров и событий данного трекера на карте ПК *Интеллект* (см. [Настройка правила отображения параметров и событий](#page-5-0) Teltonika).
- 7. Нажать кнопку **Применить** (**6**) для сохранения внесенных изменений.

Настройка подключения трекера *Teltonika* завершена.

# <span id="page-9-0"></span>4 Работа с модулем интеграции Teltonika

## <span id="page-9-1"></span>4.1 Общие сведения о работе с модулем интеграции Teltonika

Для работы с модулем интеграции *Teltonika* используются следующие интерфейсные объекты:

- 1. **Карта**.
- 2. **Протокол событий**.

[Сведения по настройке данных интерфейсных объектов приведены в документе](https://docs.itvgroup.ru/confluence/pages/viewpage.action?pageId=136938089) Программный комплекс Интеллект: Руководство Администратора.

[Работа с данными интерфейсными объектами подробно описана в документе](https://docs.itvgroup.ru/confluence/pages/viewpage.action?pageId=136937896) Программный комплекс Интеллект: Руководство Оператора.

### <span id="page-9-2"></span>4.2 Управление трекером Teltonika

Управление трекером *Teltonika* в интерактивном окне **Карта** не осуществляется.

Возможны следующие состояния трекера *Teltonika:*

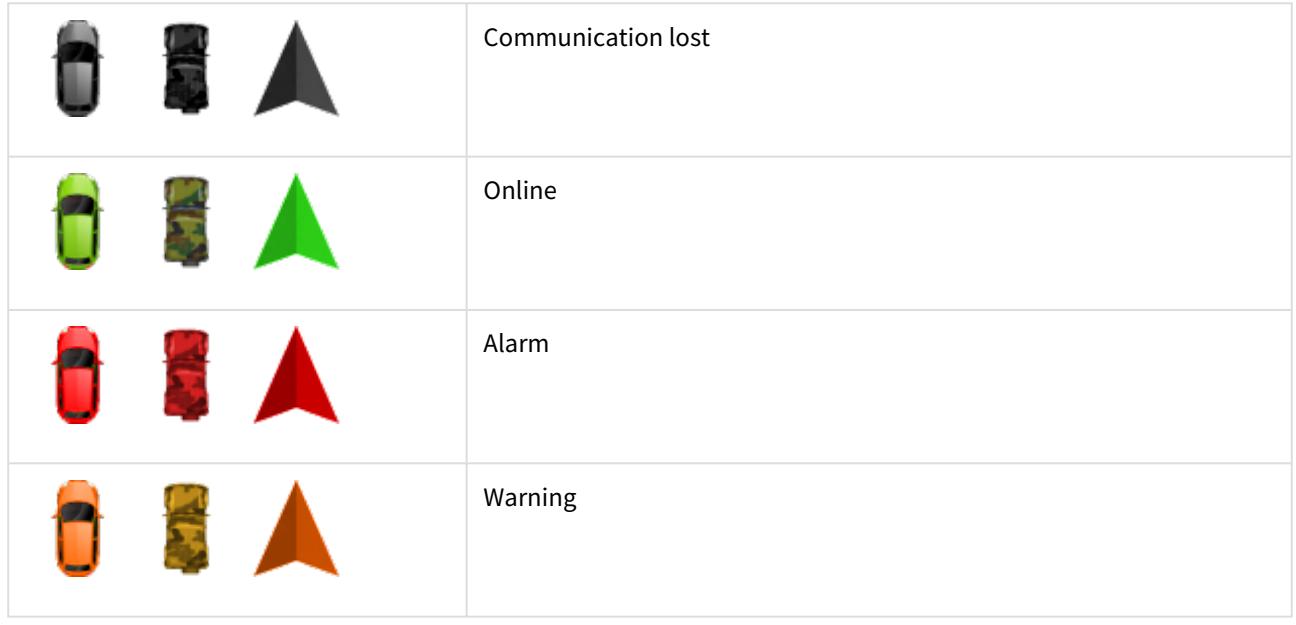